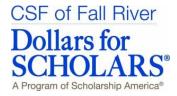

- 1. Make sure your profile is 100% complete On the home page it should say "Your profile is 100% complete. If it is not 100% complete, click on the button to complete the work on your profile.
- 2. All the sections under **My Information** should have a green bar next to them. If the bar is yellow or red, it means you have additional information to complete under that section.

| My Information         |          |               |
|------------------------|----------|---------------|
| Basic Info             |          | COMPLETE      |
| Additional Info        |          |               |
| Schools                |          |               |
| GPA                    |          |               |
| Class Rank             |          |               |
| Test Scores            |          |               |
| Activities             | <u> </u> | INCOMPLETE!!! |
| Awards                 |          |               |
| Employment             |          |               |
| Documents              |          |               |
| Parent/Guardian Info   |          |               |
| Financial Info         |          |               |
| Essays                 |          |               |
| References/Transcripts |          | COMPLETE      |
| Help                   |          |               |
| My Scholarships        |          |               |

My Scholarship News

- 3. Upload your FAFSA SAR (Student Aid Report) showing your EFC amount and your financial aid award letter under the **Documents** section under **My Information**
- 4. Once all the bars in the My Information section are green and it says Your profile is 100% complete on the homepage, you need to go to the My Scholarships section to see which scholarships you may be eligible for, answer the qualifying questions and then click on SUBMIT APP.
- 5. All scholarships that you apply for will now show up in the **Submitted Applications** section under **My Scholarships**.

| Submitted Ap                                                                                           | plications         |                             |
|----------------------------------------------------------------------------------------------------|--------------------|-----------------------------|
| Below are the applications that you have submitte<br>committee will begin reviewing applications after | the final deadline | o for submissions has       |
|                                                                                                    | d by email soon    | after the review process is |
| passed. Scholarship award winners will be notifie<br>complete.<br>Scholarship                          | Close Date         | after the review process is |
| complete.                                                                                              | 2.52               | after the review process is |